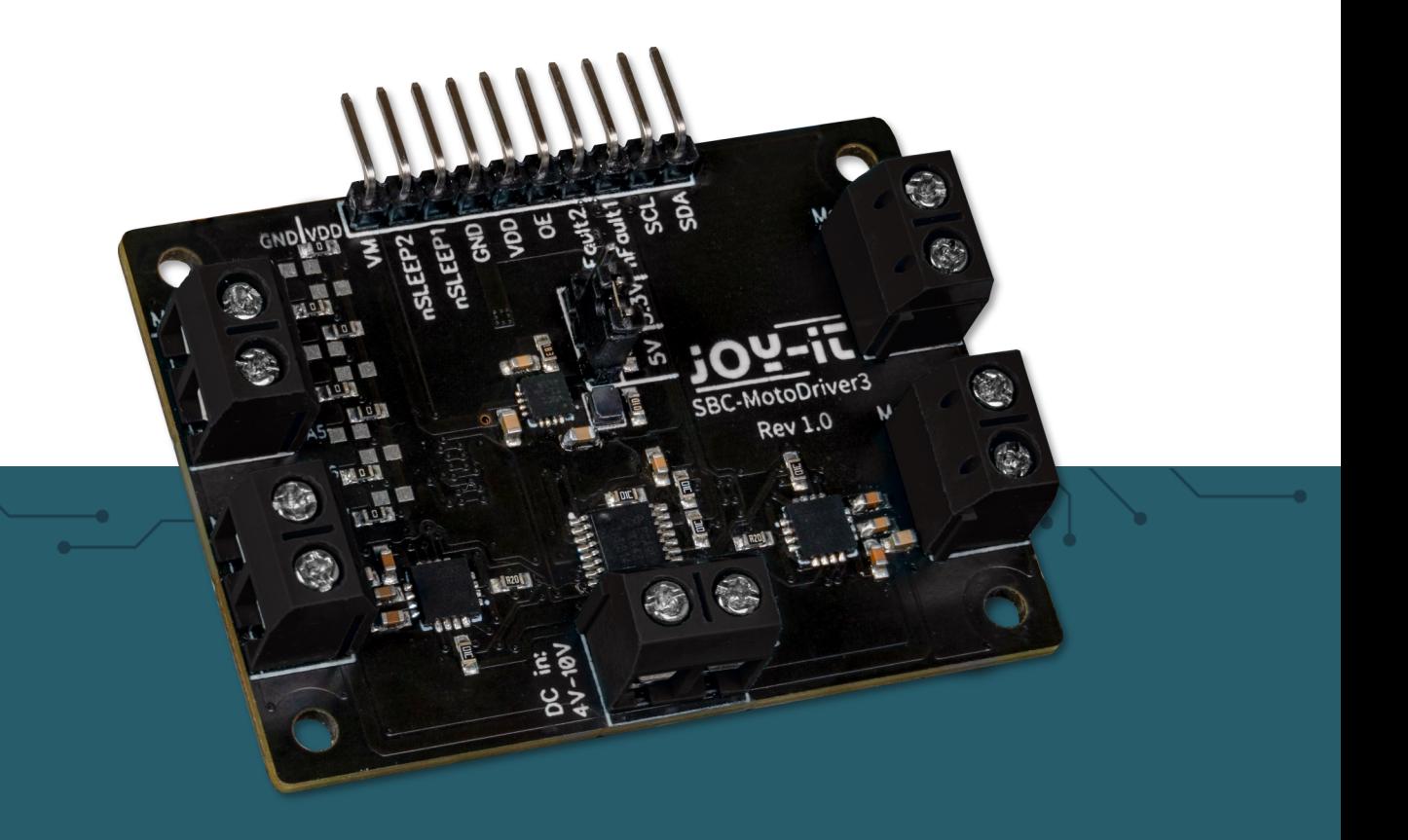

# **SBC-MOTODRIVER3**

Scheda driver motore per motori CC e passo-passo

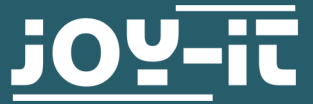

Joy-IT powered by SIMAC Electronics GmbH - Pascalstr. 8 - 47506 Neukirchen-Vluyn - www.joy-it.net

**Attenzione! Questo manuale è stato tradotto automaticamente; in caso di dubbi, consultare il manuale in inglese o contattare il nostro servizio clienti.**

**Tutte le richieste di assistenza devono essere in tedesco o in inglese.** 

## **INDICE DEI CONTENUTI**

- 1. [Informazioni generali](#page-2-0)
- 3. [Modifica dell'indirizzo I](#page-2-0)<sup>2</sup>C
- 4. [Assegnazione dei pin](#page-3-0)
- 5. [Utilizzo con Raspberry Pi](#page-5-0)
	- 4.1 [Connessione](#page-5-0)<br>4.2 Installazione
	- **[Installazione](#page-6-0)**
	- 4.3 [Utilizzo di motori passo](#page-7-0)-passo
- 5. [Utilizzo con Raspberry Pi Pico](#page-8-0)
	- 5.1 [Connessione](#page-8-0)
	- 5.2 [Installazione](#page-9-0)
	- 5.3 [Esempio di codice](#page-9-0)
	- 5.4 [Utilizzo di motori passo](#page-9-0)-passo
- 6. Utilizzo con ARD-ONE-[C \(Compatibile con Arduino\)](#page-10-0)
	- 6.1 [Connessione](#page-10-0)
	- 6.2 [Installazione](#page-11-0)
	- 6.3 [Esempio di codice](#page-11-0)
	- 6.4 [Utilizzo di motori passo](#page-11-0)-passo
- 7. [Utilizzo con micro:bit](#page-11-0)
	- 7.1 [Connessione](#page-11-0)
	- 7.2 [Installazione](#page-12-0)
	- 7.3 [Esempio di codice](#page-13-0)
	- 7.4 [Utilizzo di motori passo](#page-13-0)-passo
	- 7.5 [Accoppiamento del micro:bit](#page-14-0)
- 8. [Altre Informazioni](#page-16-0)
- 9. [Sostegno](#page-16-0)

<span id="page-2-0"></span>Gentile cliente,

La ringraziamo per aver scelto il nostro prodotto. Di seguito vi illustreremo cosa dovete tenere presente durante la messa in funzione e l'utilizzo.

In caso di problemi imprevisti durante l'uso, non esiti a contattarci.

Con il MotoDriver3 è possibile controllare e alimentare fino a quattro motori CC o due motori passo-passo. I motori collegati sono controllati tramite il chip PCA9634, che fornisce un'interfaccia I2C.

#### **2. MODIFICA DELL'INDIRIZZO I2C**

Questa scheda motore può essere configurata con 128 indirizzi I2C possibili. Questi possono essere scelti liberamente, ma nel prosieguo viene utilizzato l'indirizzo predefinito 0x15.

Nella figura seguente è possibile vedere quali resistenze possono essere modificate per cambiare l'indirizzo I2C della scheda del driver motore. È possibile risaldare queste resistenze da A1 ad A7 tra GND e VDD per ottenere indirizzi I2C diversi.

**Si noti che non si deve mai cambiare l'indirizzo I2C durante il funzionamento, poiché ciò può causare problemi imprevedibili.**

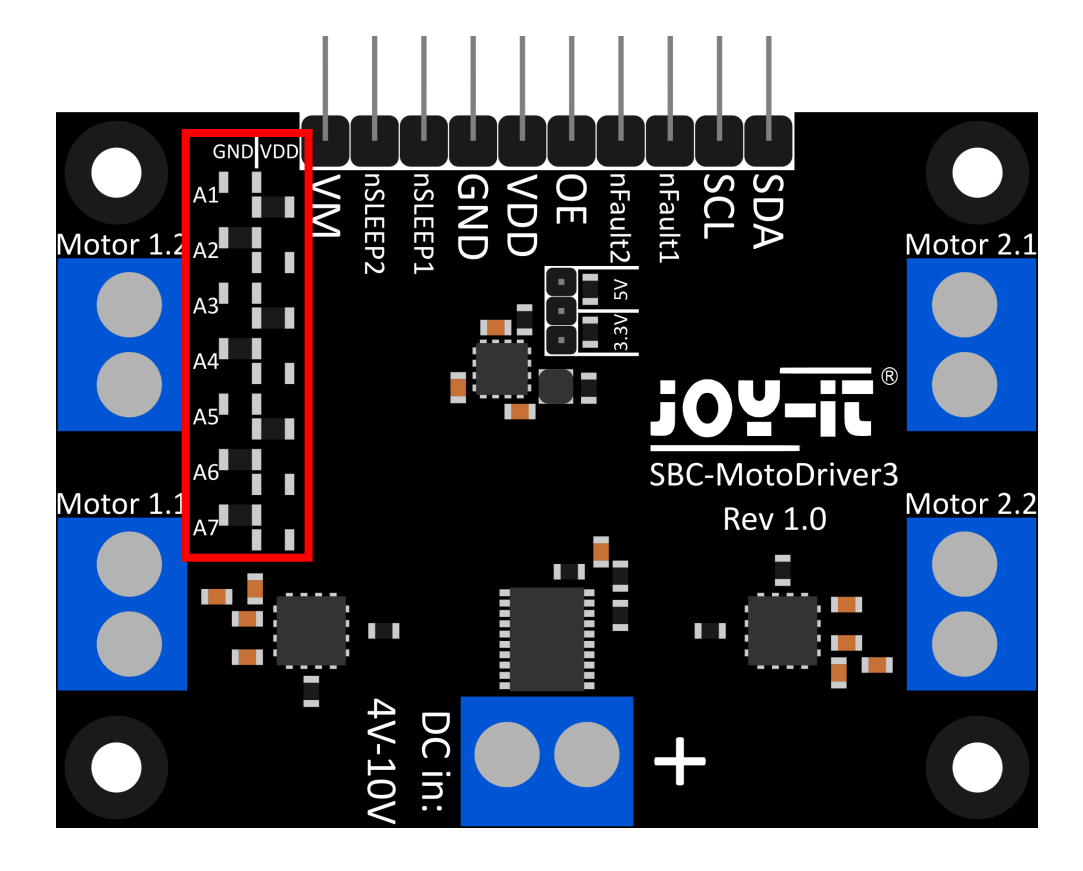

<span id="page-3-0"></span>In questa sezione spieghiamo brevemente le funzioni di ciascun pin.

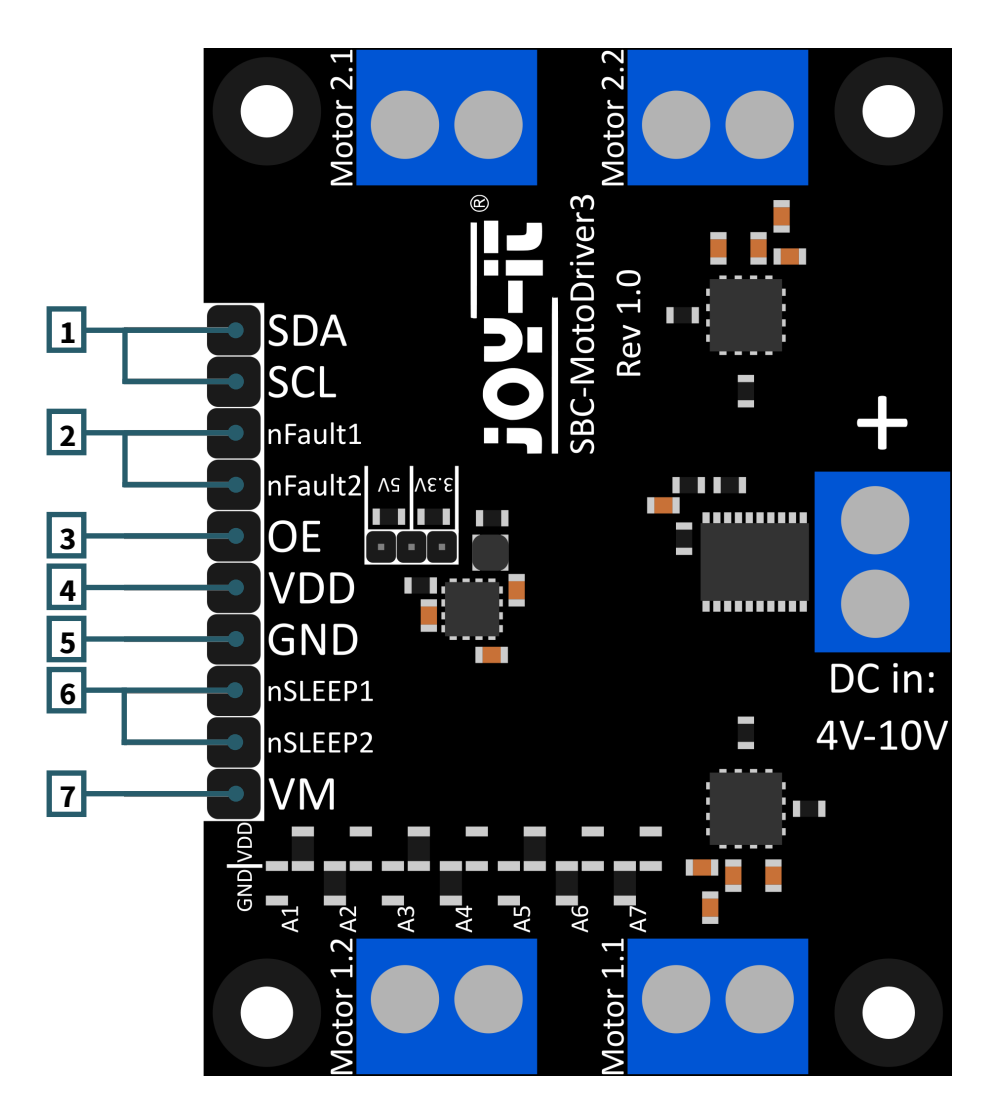

- 1. **SCL E SDA: Interfaccia I2C.** Pin per la comunicazione con il circuito integrato del driver.
- 2. **nFault1 e nFault2: Pin di stato dei driver motore.** Emette un segnale logico BASSO se i driver del motore si surriscaldano o sono caricati con una corrente eccessiva, ad esempio.
- 3. **VDD: Uscita di tensione del convertitore di tensione.** Questo pin emette la tensione del convertitore di tensione integrato nella scheda. È possibile scegliere tra due tensioni tramite un ponticello sulla scheda. Sono selezionabili 5V e 3,3V.
- 4. **GND: collegamento a terra.**
- 5. **nSLEEP1 e nSLEEP2: abilita l'uscita dei driver motore.** Quando questi pin sono tirati a un segnale logico ALTO, le uscite dei driver del motore sono abilitate; quando i pin sono tirati a un segnale logico BASSO, i driver del motore entrano in modalità di sospensione a basso consumo.
- 6. **VM: Uscita della tensione del motore.** Questo pin emette la tensione dall'ingresso CC, utilizzata per pilotare i motori, come tensione utilizzabile.

Questa scheda del driver motore ha 5 terminali a vite.

Quattro di questi presentano la serigrafia "Motor 1.1 | Motor 1.2 | Motor 2.1 e Motor 2.2". Questi sono i terminali per i motori. Qui si possono collegare 2 motori passo-passo o 4 motori CC. L'ultimo terminale è l'ingresso di tensione per i driver dei motori e il trasformatore di tensione.

**È importante non superare la tensione massima consentita dalla scheda del driver motore e selezionare i motori di conseguenza, altrimenti la scheda del driver motore potrebbe danneggiarsi.**

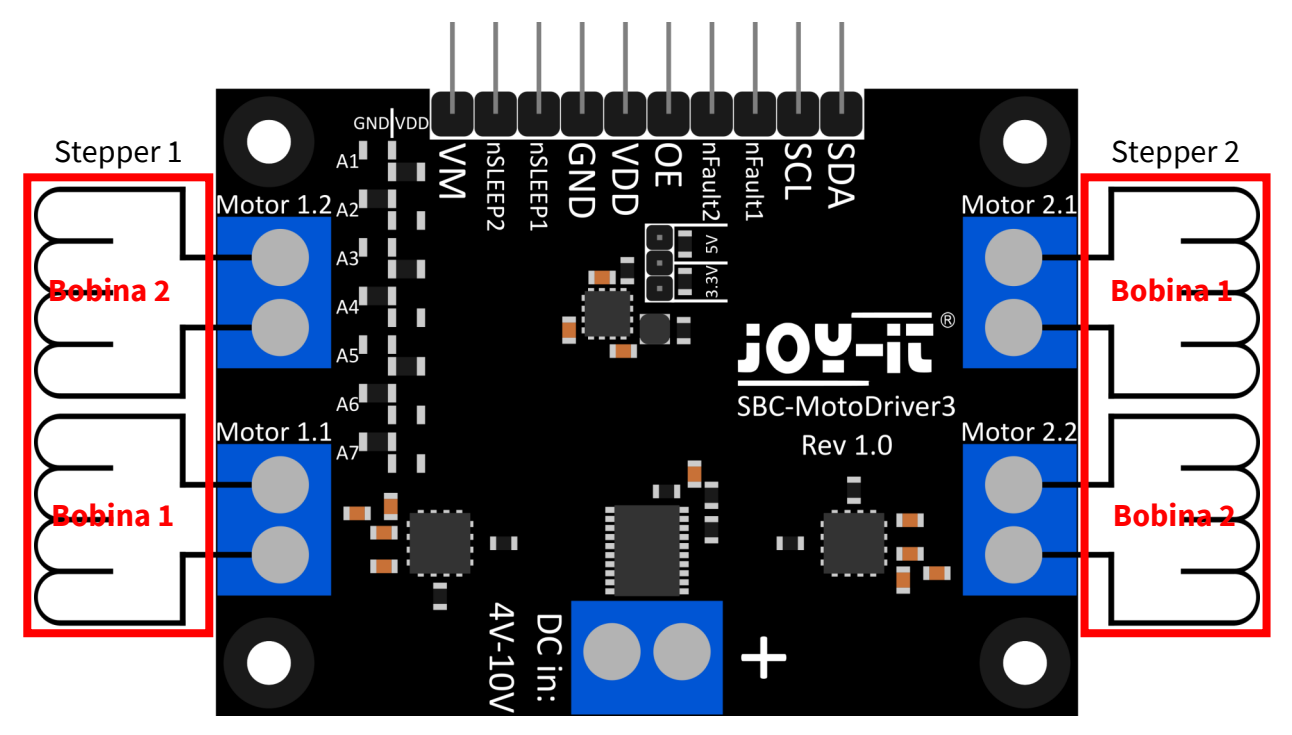

**Per poterli utilizzare senza problemi, collegare i cavi delle bobine dei motori passo-passo alla scheda del driver motore come illustrato sopra.**

**Il terminale "Motor 1.1" avrà successivamente il pin 0 e il pin 1 nel software.**

**Il terminale "Motor 1.2" avrà successivamente il pin 2 e il pin 3 nel software.**

**Il terminale "Motore 2.1" avrà successivamente il pin 4 e il pin 5 nel software.**

**Il terminale "Motore 2.2" avrà successivamente il pin 6 e il pin 7 nel software.**

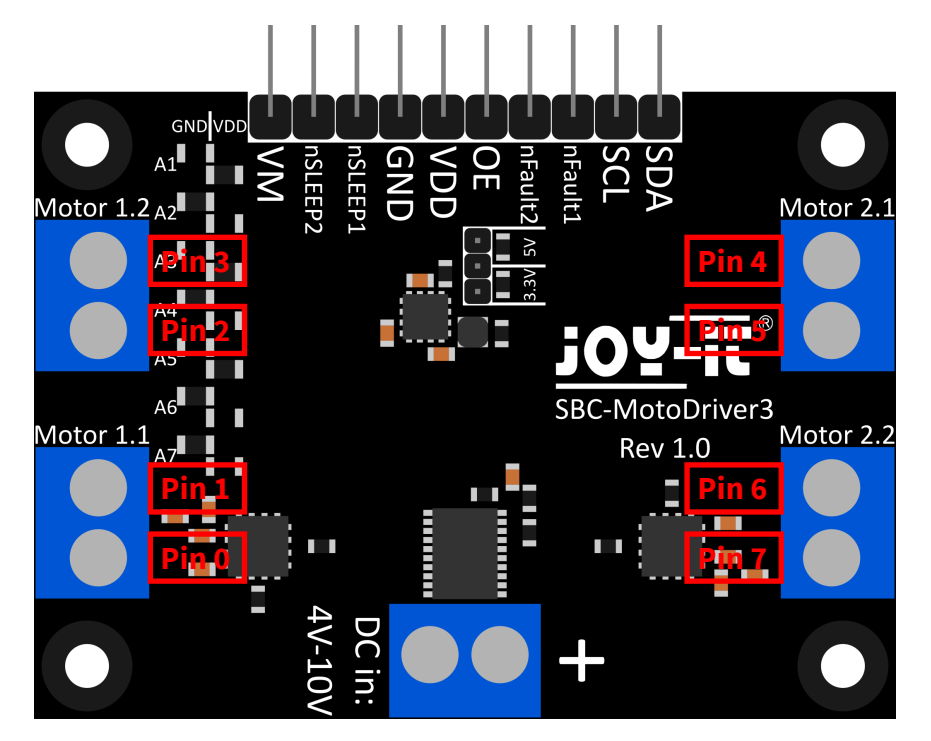

4.1. Connessione

<span id="page-5-0"></span>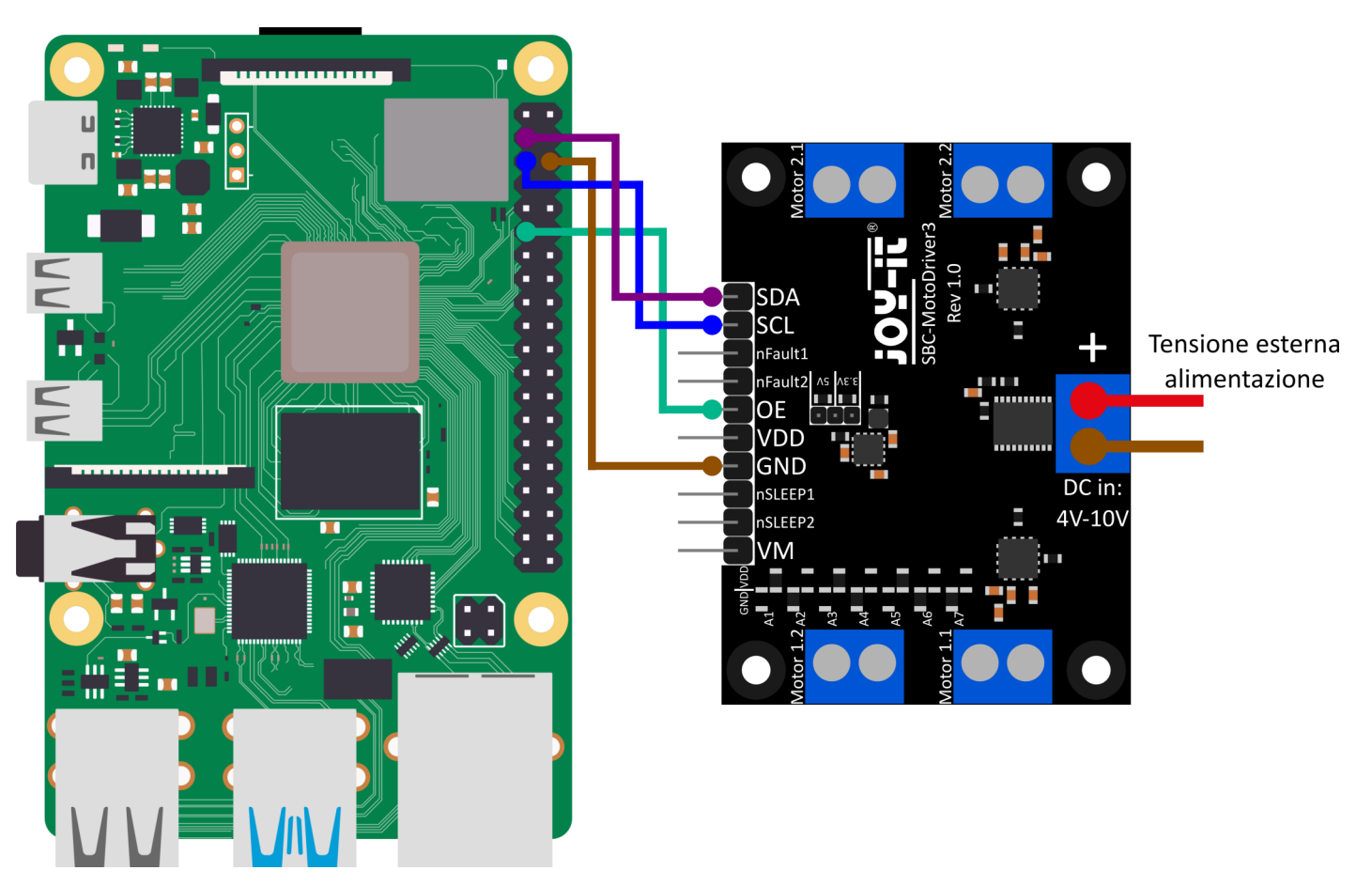

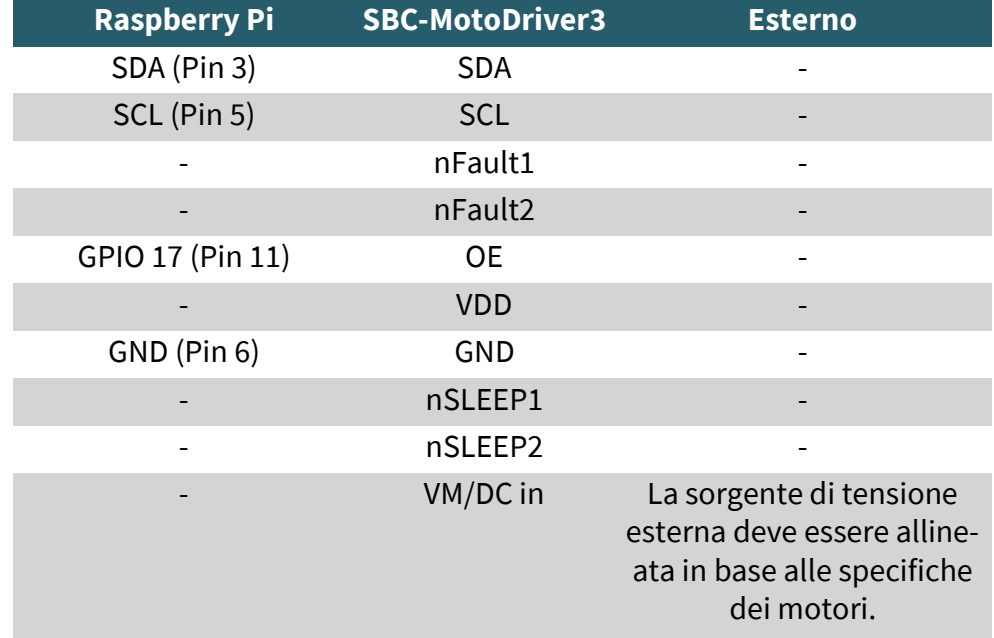

**Si noti che non è possibile collegare VDD al Raspberry Pi perché il convertitore di tensione sulla scheda può fornire solo 1 amp e il Raspberry Pi può richiedere più di 1 amp sotto carico. Per evitare di danneggiare i circuiti integrati del convertitore di tensione e quindi l'intera scheda, si consiglia di non collegare VDD al Raspberry Pi.**

#### <span id="page-6-0"></span>4.2. Installazione

Per prima cosa è necessario abilitare I2C sul Raspberry Pi. Per aprire la configurazione, inserire il seguente comando:

#### sudo raspi-config

Sono disponibili **3 opzioni di interfaccia → P5 I2C** .

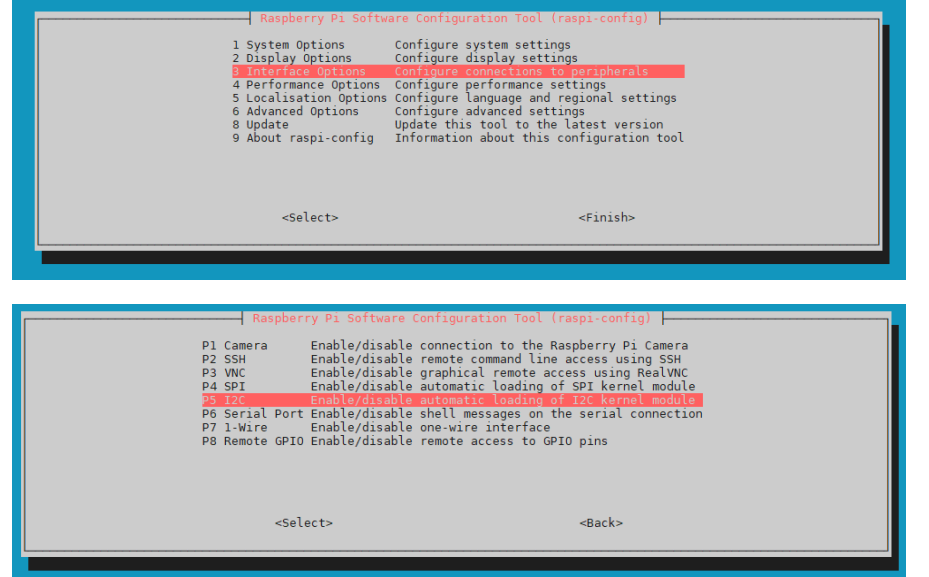

A questo punto appare la domanda **Si desidera che l'interfaccia ARM I2C sia abilitata?.** Confermare con **Sì**.

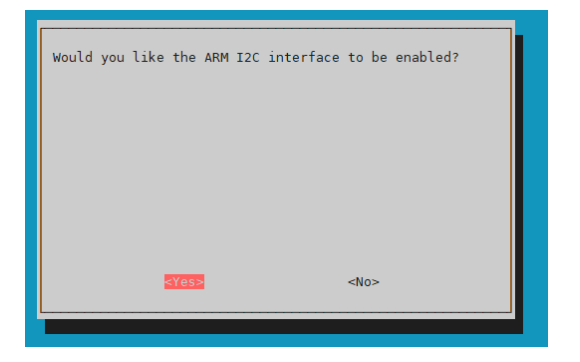

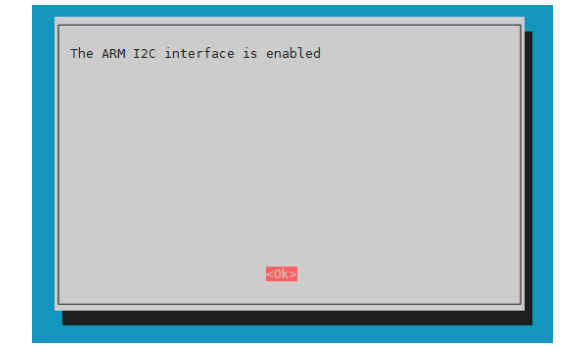

L'abilitazione di I2C è stata completata con successo. La scheda del driver del motore è ora accessibile con l'indirizzo I2C **0x15**, impostato per impostazione predefinita per questa scheda. L'indirizzo I2C sarà diverso se è già stato configurato prima di configurare il Raspberry Pi.

Ora per trovare la scheda del driver del motore, è necessario scaricare e installare i2c tools sul Raspberry Pi. È possibile farlo con il seguente comando.

#### sudo apt-get install i2c-tools

Dopo aver scaricato e installato i2c-tools, è possibile avviare il programma tramite

i2cdetect -y 1

Individuare la scheda del driver del motore. Se si esegue questa operazione, si dovrebbero vedere **0x15** e **0x70** come indirizzi I2C.

**Si noti che 0x70 è un indirizzo I2C interno del PCA9634 e non deve essere utilizzato se non necessario. Questo indirizzo funge da reset hardware del PCA9634.**

<span id="page-7-0"></span>Successivamente è necessario scaricare le librerie aggiuntive richieste, per le quali è necessario eseguire i seguenti comandi.

sudo apt install -y python3-dev python3-pip pip3 install smbus2 sudo apt install -y git

Successivamente, è necessario riavviare il Raspberry Pi. Per riavviare il Raspberry Pi è sufficiente eseguire il seguente comando.

#### sudo reboot now

Per il nostro esempio di codice utilizziamo la libreria **SBC-[MotoDriver3](https://github.com/joy-it/SBC-MotoDriver3-RaspberryPi)- [RaspberryPi](https://github.com/joy-it/SBC-MotoDriver3-RaspberryPi)** di **[Joy](https://github.com/joy-it)-IT**, che è stata rilasciata sotto **[licenza GNU](https://github.com/joy-it/SBC-MotoDriver3-RaspberryPi/blob/main/LICENSE)** e contiene già un esempio di codice. Utilizzate il seguente comando per scaricare questa libreria da GitHub. In alternativa, potete scaricare solo l'esempio di codice **[qui](https://joy-it.net/files/files/Produkte/SBC-MotoDriver3/SBC-MotoDriver3-Testcode-RPi.zip)**.

#### git clone https://github.com/joy-it/SBC-MotoDriver3-RaspberryPi.git

Dopo aver scaricato la libreria, è necessario eseguire il seguente comando per utilizzare l'esempio della libreria della scheda del driver motore.

cd SBC-MotoDriver3-RaspberryPi python3 SBC-MotoDriver3-Example.py

#### 4.3 Utilizzo dei motori passo-passo

Si noti che è possibile collegare un solo motore passo-passo per lato. In termini di hardware, è importante utilizzare i motori passo-passo appropriati per l'intervallo di tensione consentito. Inoltre, indipendentemente dalla piattaforma su cui si intende utilizzare il prodotto, assicurarsi di non collegare mai contemporaneamente un motore passo-passo e un motore CC allo stesso lato. Ciò potrebbe causare problemi o addirittura danni al prodotto.

In termini di software, assicurarsi di non inviare la funzione del motore passo-passo allo stesso driver del motore CC, indipendentemente dalla piattaforma su cui si intende utilizzare il prodotto. Mantenere sempre queste funzioni separate l'una dall'altra.

## <span id="page-8-0"></span>5.1 Connessione

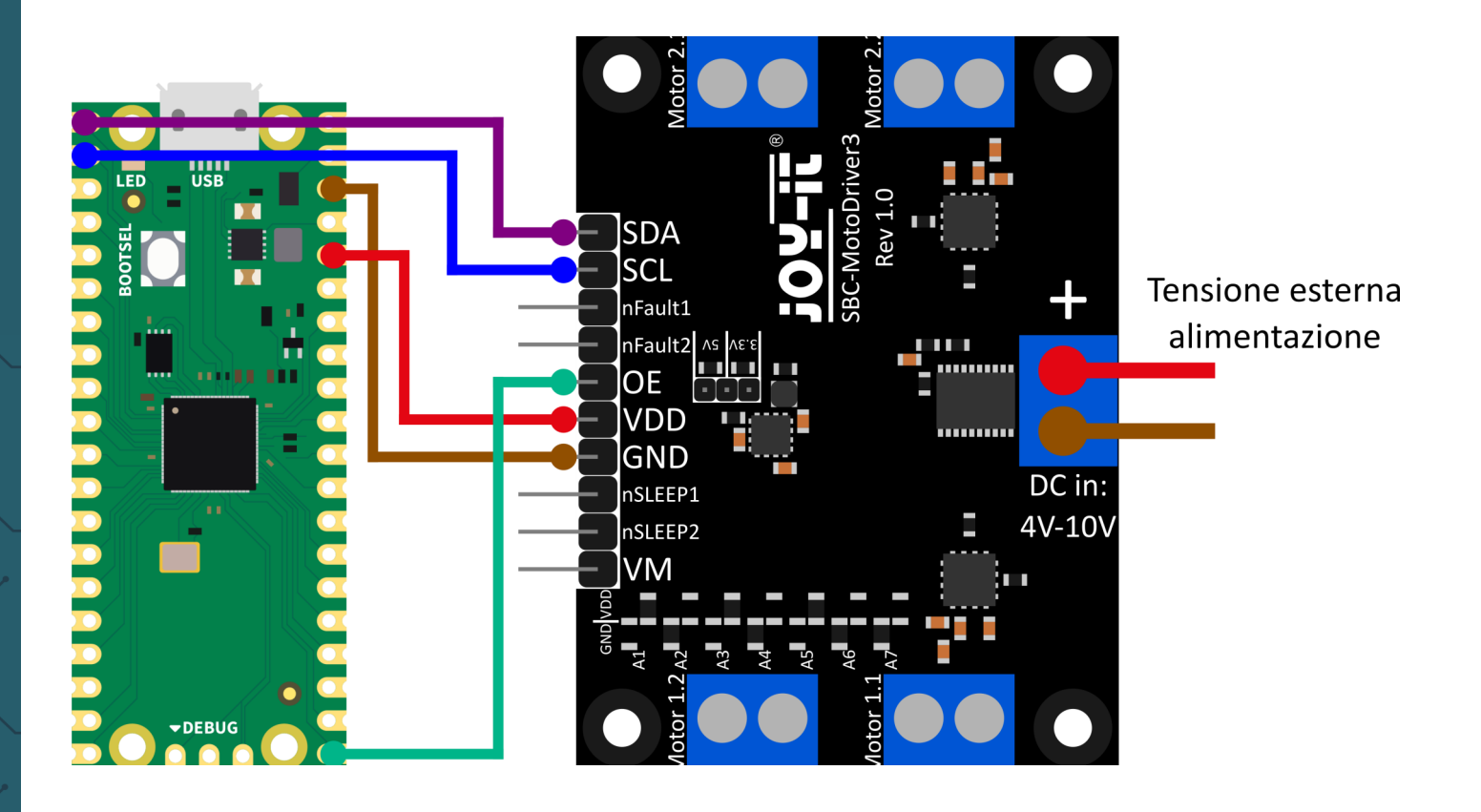

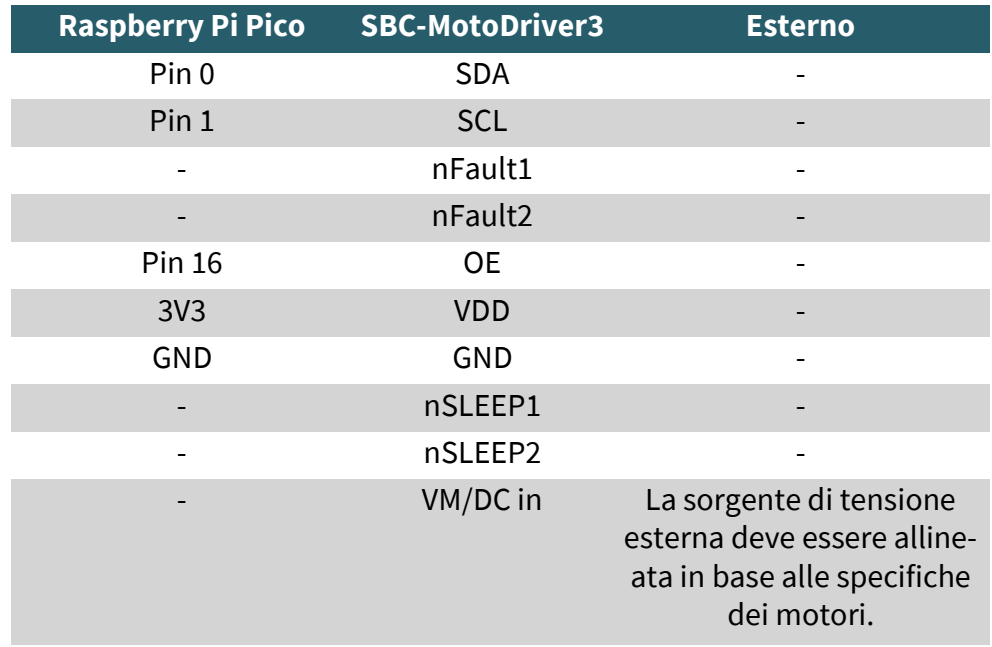

**Si noti che quando si collega VDD al Raspberry Pi Pico, è necessario impostare la tensione di uscita del convertitore di tensione sulla scheda a 3,3 V con il ponticello per poter alimentare il Pico tramite la scheda del driver del motore.**

## <span id="page-9-0"></span>5.2 Installazione

Per utilizzare questa libreria sul Raspberry Pi Pico, si consiglia di scaricare **[l'IDE Thonny Python](https://thonny.org/)**.

Una volta scaricato l'IDE Thonny, è possibile scaricare l'ultima versione di **[Micropython](https://micropython.org/resources/firmware/rp2-pico-20230426-v1.20.0.uf2)** e flasharla sul Pico.

Una volta scaricata l'ultima versione di Micropython, è possibile eseguire il flash sul Pico tenendo premuto il pulsante BOOTSEL quando si collega il Pico al PC. Rilasciare quindi il pulsante BOOTSEL. Il Pico dovrebbe ora aprirsi in Explorer sul monitor. È sufficiente trascinare il file appena scaricato e il Pico viene flashato con l'ultima versione di Micropython.

## 5.3 Esempio di codice

Successivamente, è possibile scaricare la libreria da GitHub. Per il nostro esempio di codice, utilizziamo la libreria **SBC-[MotoDriver3](https://github.com/joy-it/SBC-MotoDriver3-RaspberryPiPico)- [RaspberryPiPico](https://github.com/joy-it/SBC-MotoDriver3-RaspberryPiPico)** di **[Joy](https://github.com/joy-it/PCA9634-Pico/blob/main/LICENSE)-IT**, rilasciata sotto **[Glicenza GNU](https://github.com/joy-it/SBC-MotoDriver3-RaspberryPiPico/blob/main/LICENSE)**.

Dopo aver scaricato il file \*.zip, è necessario scompattarlo e seguire i passaggi seguenti per poter utilizzare la libreria senza problemi.

- 1. Aprite l'IDE Thonny, andate su **"View"** e attivate **"Files"**.
- 2. Creare una nuova cartella sul Pico con il nome "lib".
- 3. Nella finestra **"File"** ora aperta, aprire la cartella in cui si trova la libreria scompattata da GitHub.
- 4. Andare alla cartella **"lib"** del Pico e fare clic con il pulsante destro del mouse sul file **"SBC\_MotoDriver3\_Lib.py"** nella finestra **"Files"** e scaricarlo nella cartella **"lib"** del Pico.
- 5. Lasciare la cartella **"lib"** sul Pico e scaricare il file **"SBC-MotoDriver3-Example.py"** nella finestra **"Files"**. Cliccando con il tasto destro del mouse sul Pico.

Se avete seguito questi passaggi, potete già utilizzare direttamente l'esempio di codice.

#### 5.4 Utilizzo dei motori passo-passo

Si noti che è possibile collegare un solo motore passo-passo per lato. In termini di hardware, è importante utilizzare i motori passo-passo appropriati per l'intervallo di tensione consentito. Inoltre, indipendentemente dalla piattaforma su cui si intende utilizzare il prodotto, assicurarsi di non collegare mai contemporaneamente un motore passo-passo e un motore CC allo stesso lato. Ciò potrebbe causare problemi o addirittura danni al prodotto.

In termini di software, assicurarsi di non inviare la funzione del motore passo-passo allo stesso driver del motore CC, indipendentemente dalla piattaforma su cui si intende utilizzare il prodotto. Mantenere sempre queste funzioni separate l'una dall'altra.

#### <span id="page-10-0"></span>**6. UTILIZZO CON ARD-ONE-C (COMPATIBILE CON ARDUINO)**

#### 6.1 Connessione

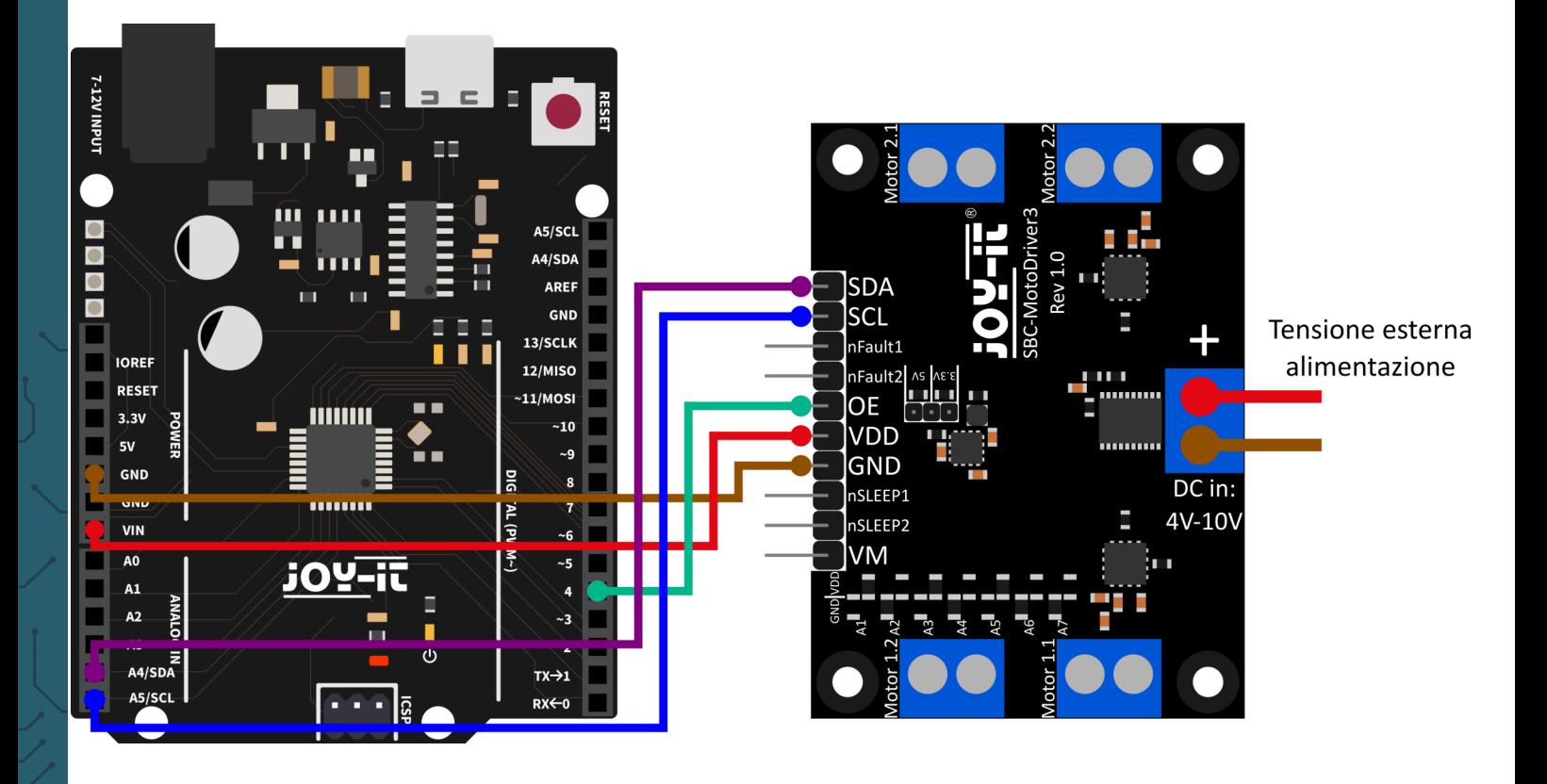

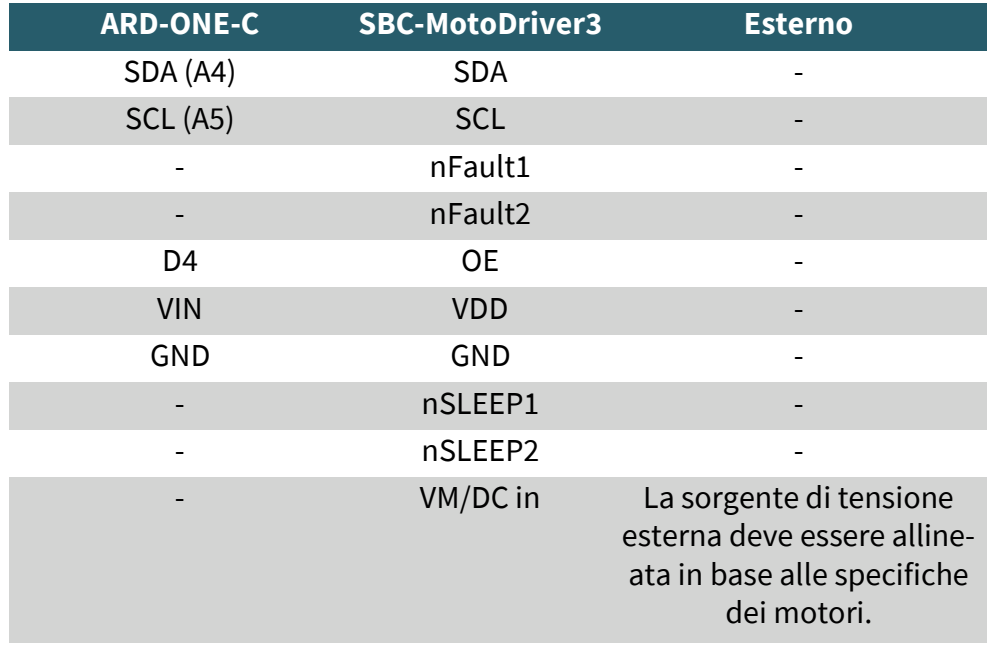

**Si noti che se si collega VDD all'ARD-ONE-C, è necessario impostare la tensione di uscita del convertitore di tensione sulla scheda a 5 V con il ponticello per poter alimentare l'ARD-ONE-C tramite la scheda del driver del motore.**

## <span id="page-11-0"></span>6.2 Installazione

Per il nostro esempio di codice utilizziamo la libreria **[Arduino SBC](https://github.com/joy-it/SBC-MotoDriver3-Arduino)-[MotoDriver3](https://github.com/joy-it/SBC-MotoDriver3-Arduino)** di **[Joy](https://github.com/joy-it)-IT**, rilasciata sotto **[licenza GNU](https://github.com/joy-it/SBC-MotoDriver3-Arduino/blob/main/LICENSE)**. Per utilizzare questa libreria, è necessario scaricarla da GitHub. È possibile installare questa libreria andando su **Sketch → Include Library → Add .zip Library...**. cercare la libreria appena scaricata e selezionarla.

## 6.3 Esempio di codice

Per testare la scheda del driver motore con un esempio di codice, è sufficiente andare su **File → Esempi → SBC-MotoDriver3-Arduino** nell'IDE Arduino **e poi su SBC-MotoDriver3 Esempio....**. Fare clic su Upload per caricare l'esempio di codice su Arduino. È anche possibile scaricare l'esempio di codice **[qui](https://joy-it.net/files/files/Produkte/SBC-MotoDriver3/SBC-MotoDriver3-Testcode-ARD.zip)**.

## 6.4 Utilizzo dei motori passo-passo

Si noti che è possibile collegare un solo motore passo-passo per lato. In termini di hardware, è importante utilizzare i motori passo-passo appropriati per l'intervallo di tensione consentito. Inoltre, indipendentemente dalla piattaforma su cui si intende utilizzare il prodotto, assicurarsi di non collegare mai contemporaneamente un motore passo-passo e un motore CC allo stesso lato. Ciò potrebbe causare problemi o addirittura danni al prodotto.

In termini di software, assicurarsi di non inviare la funzione del motore passo-passo allo stesso driver del motore CC, indipendentemente dalla piattaforma su cui si intende utilizzare il prodotto. Mantenere sempre queste funzioni separate l'una dall'altra.

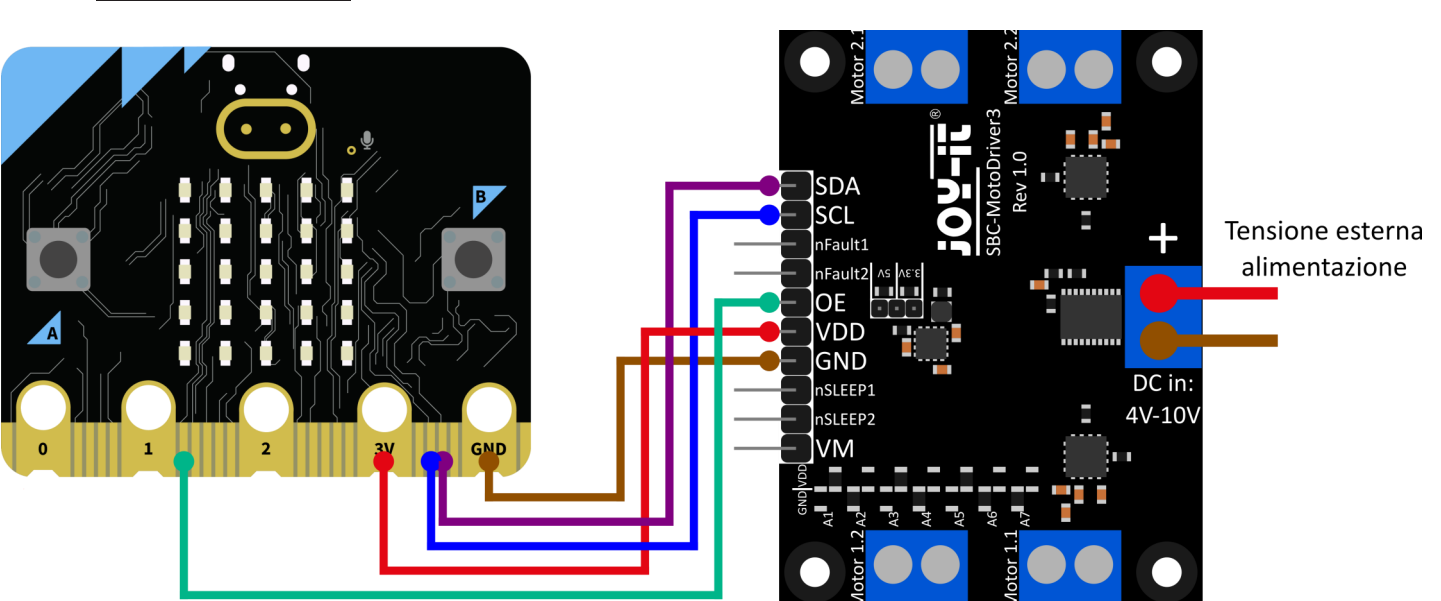

## **7. UTILIZZO CON IL MICRO:BI´T**

7.1 Connessione

<span id="page-12-0"></span>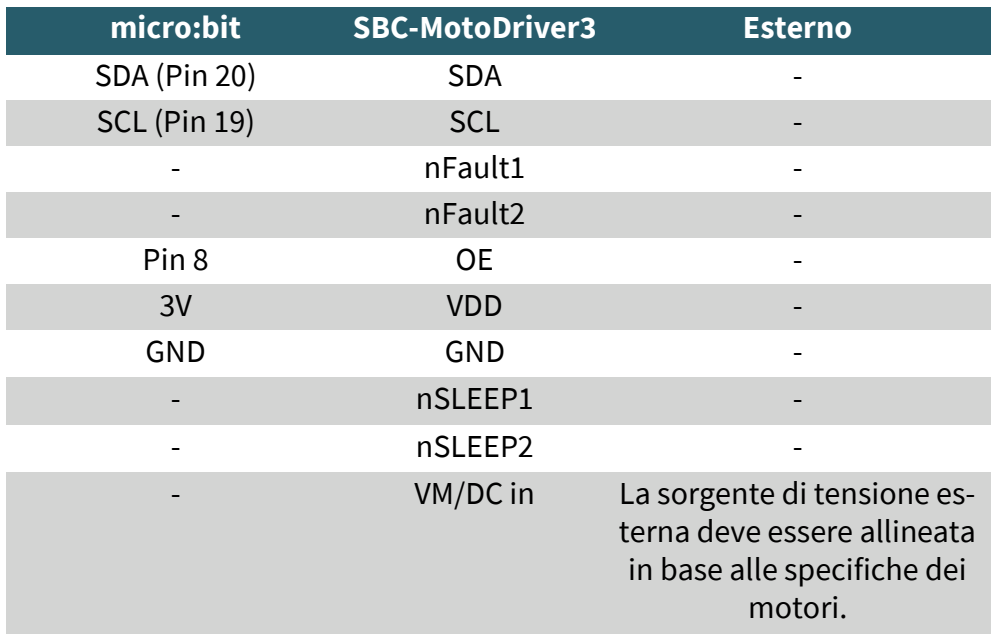

**Si noti che quando si collega VDD al micro:bit, è necessario impostare la tensione di uscita del convertitore di tensione sulla scheda a 3,3 V con il ponticello per poter alimentare il micro:bit tramite la scheda del driver del motore.**

Potrebbe essere necessario utilizzare una scheda di breakout per collegare i cavi ad alcuni pin di Micro:Bit. In questo esempio, viene utilizzata una scheda breakout. Si consiglia di utilizzare la scheda **[breakout per Micro:Bit di Joy](https://joy-it.net/de/products/MB-CONN02)-IT**.

## 7.2. Installazione

Per il controllo si consiglia di utilizzare la libreria **pxt-SBC-[MotoDriver3](https://github.com/joy-it/pxt-SBC_MotoDriver3)**, pubblicata da **[Joy](https://github.com/joy-it)-IT** sotto **[licenza GNU](https://github.com/joy-it/pxt-SBC_MotoDriver3/blob/main/LICENSE)**.

È possibile aggiungere la libreria facendo clic su Estensioni nella pagina di Makecode

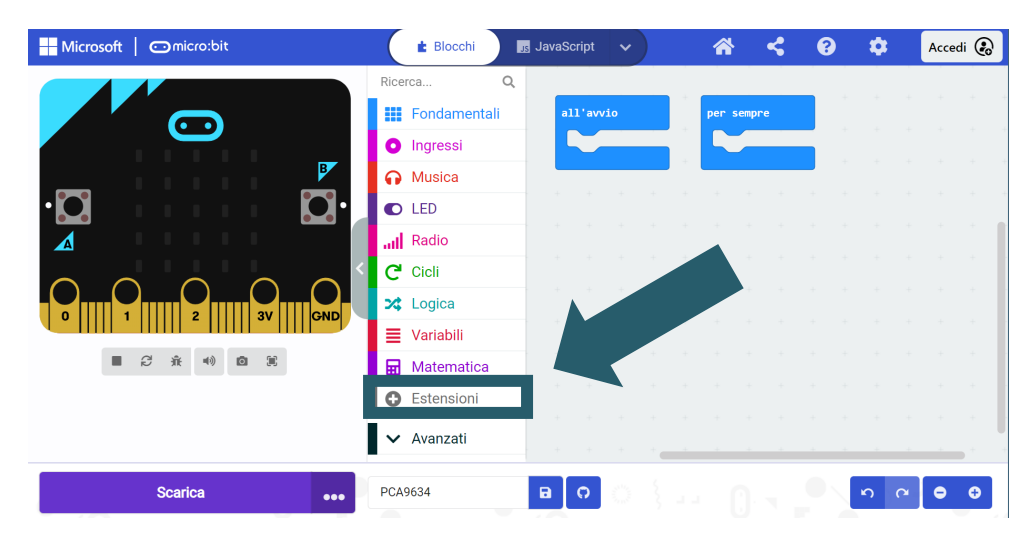

e digitando **https://github.com/joy-it/pxt-SBC\_MotoDriver3** nella barra di ricerca. Dopo aver fatto ciò, è sufficiente fare clic sull'estensione per aggiungerla automaticamente al progetto corrente.

#### <span id="page-13-0"></span>7.3 Esempio di codice

Per testare la scheda del driver motore, è possibile scaricare un esempio di codice da **[qui](https://joy-it.net/files/files/Produkte/SBC-MotoDriver3/SBC-MotoDriver3-Testcode-MB.zip)** o semplicemente ricostruire il codice da soli come mostrato di seguito.

Se scegliete di scaricare il nostro esempio di codice, dopo aver decompresso il file potete semplicemente trascinarne il contenuto sulla pagina web di Makecode e rilasciare per importare il file e aprirlo automaticamente.

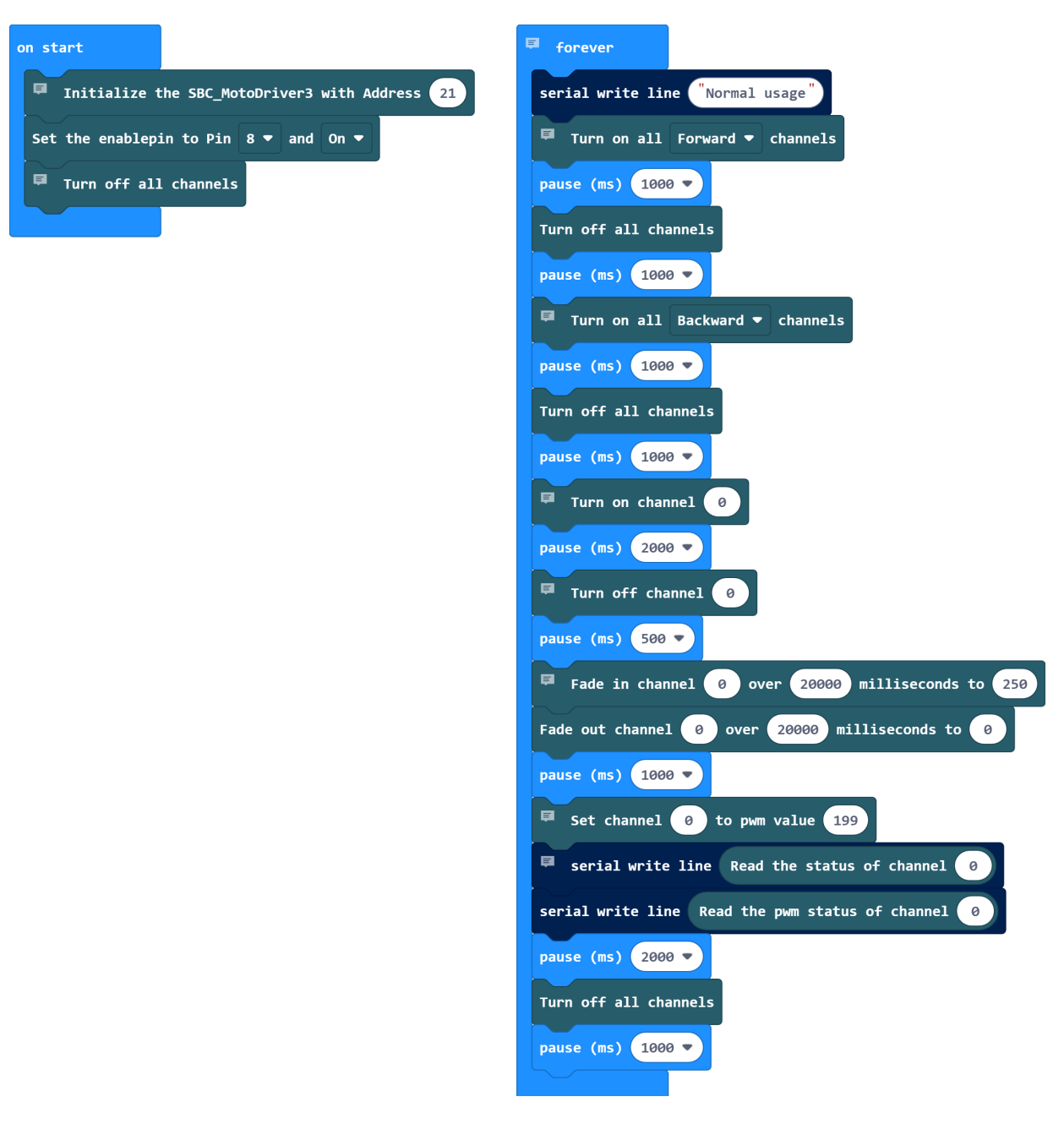

#### Esempio di codice Micro:bit Illustrazione:

## 7.4 Utilizzo dei motori passo-passo

Si noti che è possibile collegare un solo motore passo-passo per lato. In termini di hardware, è importante utilizzare i motori passo-passo appropriati per l'intervallo di tensione consentito. Inoltre, indipendentemente dalla piattaforma su cui si intende utilizzare il prodotto, assicurarsi di non collegare mai contemporaneamente un motore passo-passo e un motore CC allo stesso lato. Ciò potrebbe causare problemi o addirittura danni al prodotto.

In termini di software, assicurarsi di non inviare la funzione del motore passo-passo allo stesso driver del motore CC, indipendentemente dalla piattaforma su cui si intende utilizzare il prodotto. Mantenere sempre queste funzioni separate l'una dall'altra.

## <span id="page-14-0"></span>7.4 Accoppiamento di Micro:Bit

Fare clic sul pulsante situato a destra di Upload/Download.

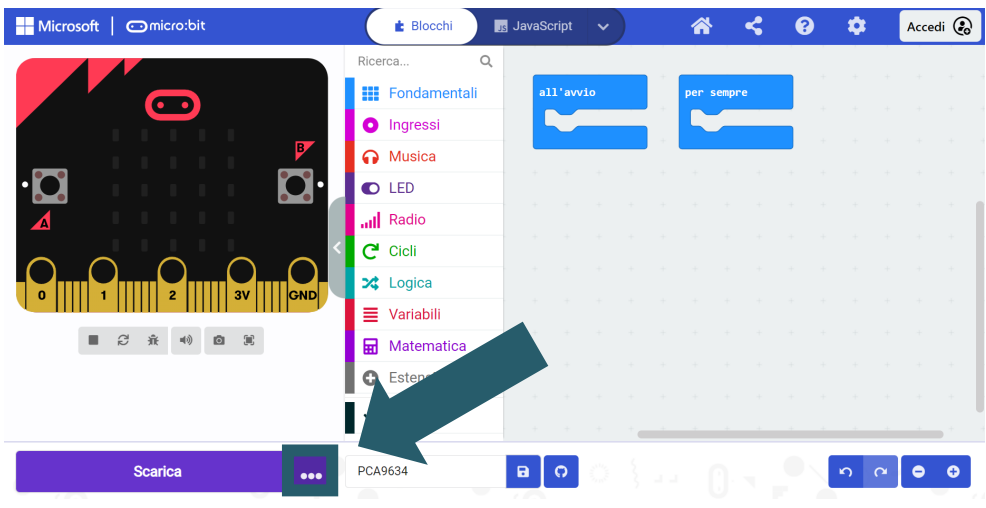

## Fare clic su **Connetti dispositivo**.

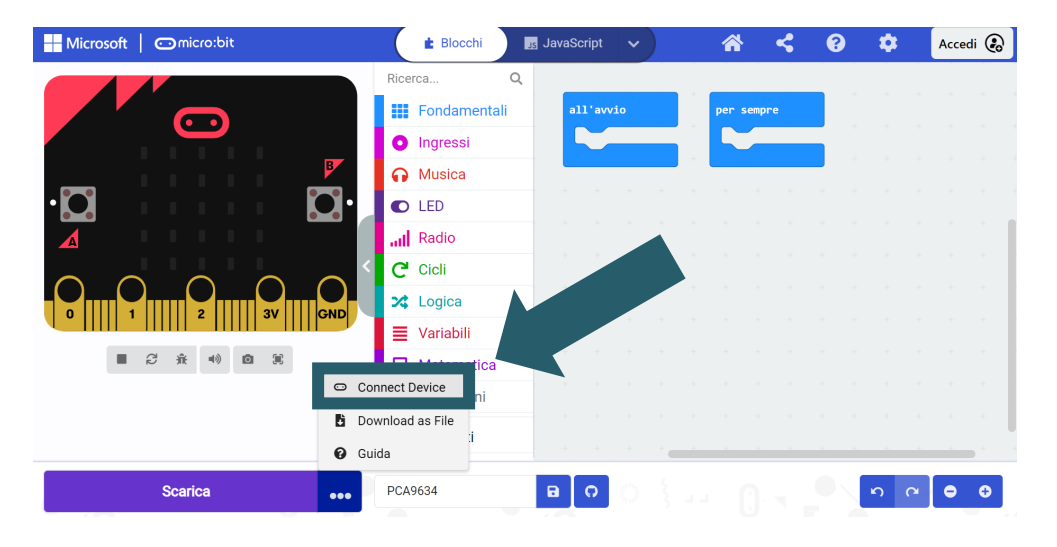

## Fare clic su **Avanti**.

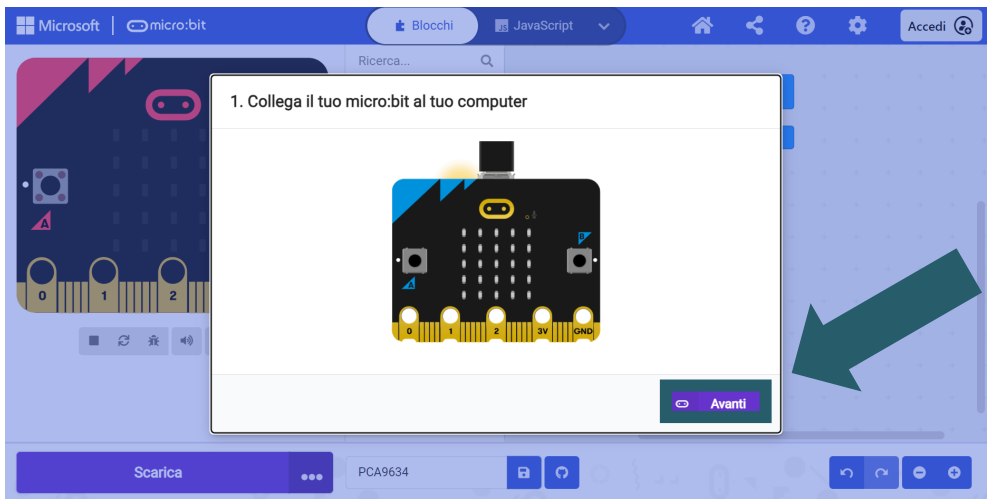

#### Fare clic su **Pair**.

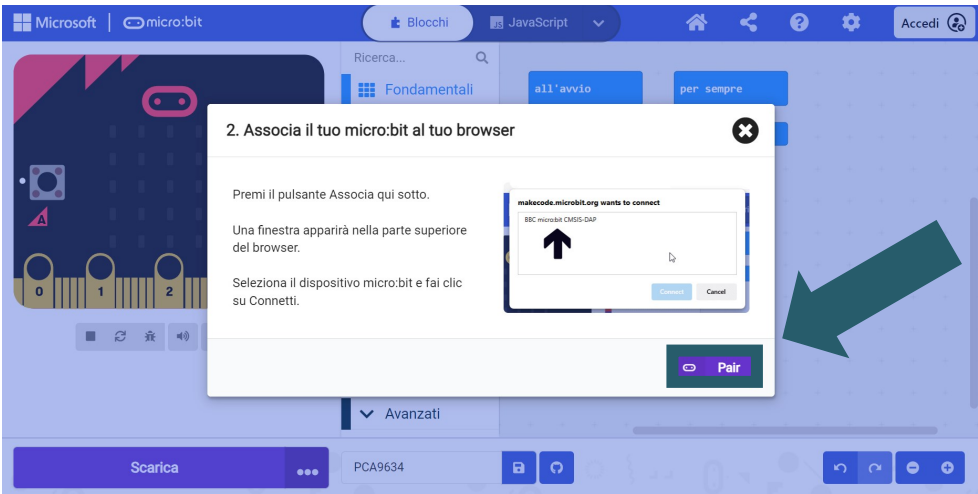

Selezionare il Micro:Bit nella finestra aperta e fare clic su Connetti per collegarlo e utilizzarlo.

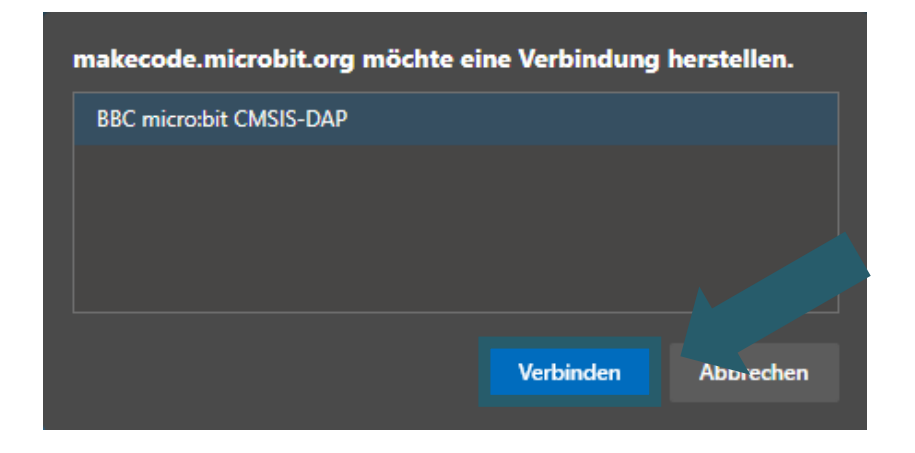

L'ultima cosa da fare è cliccare su **Fatto** per poter caricare il codice. Per caricare il codice, fare clic su Download.

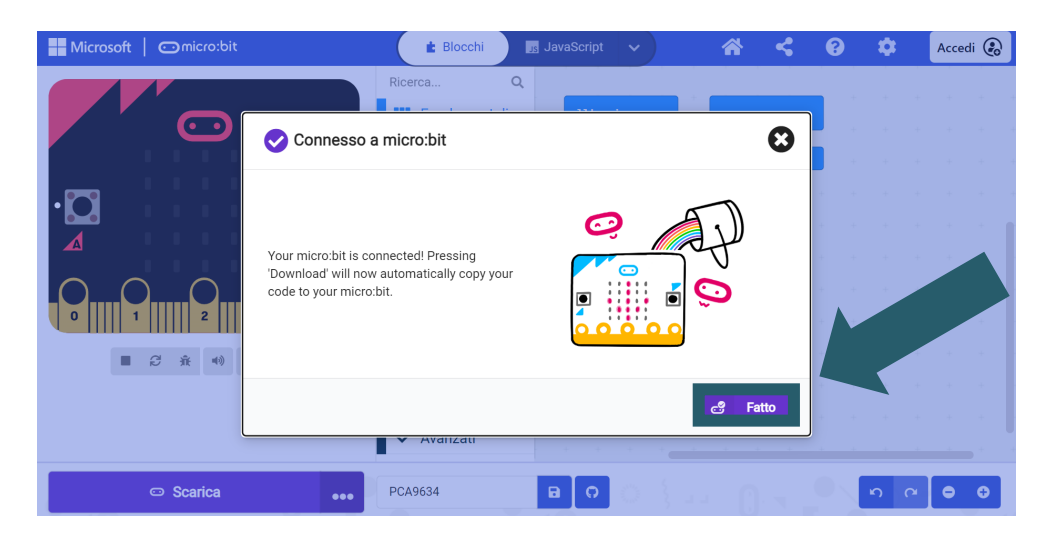

#### <span id="page-16-0"></span>**8. ALTRE INFORMAZIONI**

I nostri obblighi di informazione e ritiro ai sensi della legge sulle apparecchiature elettriche ed elettroniche (ElektroG)

#### **Simbolo sulle apparecchiature elettriche ed elettroniche:**

Questa pattumiera barrata significa che le apparecchiature elettriche ed elettroniche **non** rientrano nei rifiuti domestici. Le apparecchiature devono essere consegnate presso un punto di raccolta. Prima di consegnare le vecchie batterie e gli accumulatori che non sono inclusi nel vecchio apparecchio, è necessario separarli da quest'ultimo.

#### **Possibilità di restituzione:**

In qualità di utenti finali, potete restituire il vostro vecchio apparecchio (che svolge essenzialmente la stessa funzione del nuovo apparecchio acquistato da noi) per smaltirlo gratuitamente al momento dell'acquisto di un nuovo apparecchio. I piccoli elettrodomestici con dimensioni esterne non superiori a 25 cm possono essere restituiti in quantità domestiche indipendentemente dall'acquisto di un nuovo apparecchio.

#### **Possibilità di restituzione presso la nostra sede negli orari di apertura:**

SIMAC Electronics GmbH, Pascalstr. 8, D-47506 Neukirchen-Vluyn

#### **Possibilità di restituzione nella vostra zona:**

Vi invieremo un francobollo con il quale potrete restituirci gratuitamente il dispositivo. A tale scopo, contattateci via e-mail all'indirizzo Service@joy-it.net o per telefono.

#### **Informazioni sull'imballaggio:**

Se non si dispone di materiale di imballaggio adatto o non si desidera utilizzare il proprio, si prega di contattarci e vi invieremo l'imballaggio adatto.

#### **9. SOSTEGNO**

Siamo a vostra disposizione anche dopo l'acquisto. Se le domande rimangono senza risposta o se sorgono problemi, siamo a disposizione per aiutarvi anche via e-mail, telefono e sistema di assistenza tramite ticket.

E-mail: **[service@joy](mailto:service@joy-it.net)-it.net** Sistema di ticket: **[http://support.joy](https://helpdesk.joy-it.net/)-it.net** Telefono: +49 (0)2845 9360 - 50 (Lun. - Giov.: 10:00 - 17:00, Ven.: 10:00 - 14:30)

Per maggiori informazioni, visitate il nostro sito web:

**[www.joy](https://joy-it.net/de/)-it.net**

Pubblicato: 03.11.2023